## Project & Play 1 Popular Hymns for Church  $\sim$  ORGAN  $\sim$

## Project & Play 2 Popular Hymns for Schools  $\sim$  PIANO  $\sim$

# **IMPORTANT – READ BEFORE USING THE DVD\***

### **Incompatibility with Adobe Reader under Windows 10, 11**

Project & Play is a compilation of over 300 hymns for the words and music in PDF format. It was originally designed to be used with the Adobe Reader application. In 2010 Adobe released version X (10.0) which changed the way some media files were played (such as .mp3 music files) under Windows 7, 8 & 10. The updated software meant that the hymn verses of Project & Play could still be projected but the music files would not play. However, by using different PDF application such as Foxit Reader, Project & Play can still be used. Using Project & Play with macOS is not affected.

### **Install the Foxit PDF Reader app (before using this DVD)**

## - Windows 10

- 1 Go to: **www.foxit.com/pdf-reader**
- 2 Click the "Download" button.
- 3 The Foxit website should detect which type of computer you are using (Windows, Mac, Linux etc).
- 4 Click the "Free Download" button.
- 5 The software will download to your web browser's download folder.
- 6 At the download folder select "Open".

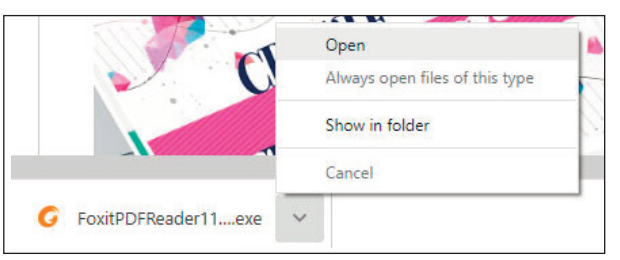

7 If a window appears that says, "Do you want to allow this app to make changes to your system", select "Yes".

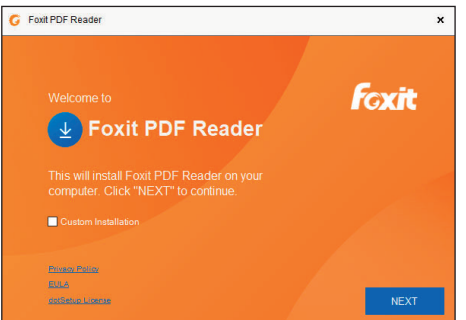

- 8 At the Foxit install window, click "Next" and follow the instructions.
- 9 Wait for Foxit PDF Reader to install.
- 10 Restart your computer/device.

### **Setting up for the first time**

#### **Change the Preferences**

- 11 Open the Foxit Reader app.
- 12 Go to 'File...' and 'Preferences' and change the following…
	- Select 'Documents' and uncheck 'Alert user when documents request Full Screen'
	- Select 'File Associations' and click on 'Make default PDF viewer'
	- Select 'General' and uncheck 'Show Advertisement' and 'Show floating promotion page'
	- Select 'Trust Manager' and uncheck 'Enable Safe Reading Mode'
	- Select 'Updater' and check 'Do not download and install updates automatically

#### **Foxit Reader Q&As**

- **Q** Won't stay in Full Screen Mode
- A Press F11 on your keyboard.
- **Q** How do I advance from one screen to the next
- A Press the left  $(\leq -)$  and  $(-)$  right arrows on the keyboard.
- **Q** Text is too large on the screen
- A Press F11 on your keyboard.

*\* The music on this DVD can only be played through a computer with a DVD drive. Project & Play is a DVD data disc and not the same as a DVD movie disc.*